# Google Workspace for Education の利用方法

## 1 Google Workspace for Education 教育機関、学習をサポートする教師、学習に取り組む児童生徒のために各種サービス が備わったツールの総称。

#### 2 Google Classroom

教師による時間の制約、クラス管理、児童生徒とのコミュニケーションの改善を目的 に作られたツールの総称。

### 3 Google Workspace for Education で利用できる主なアプリ

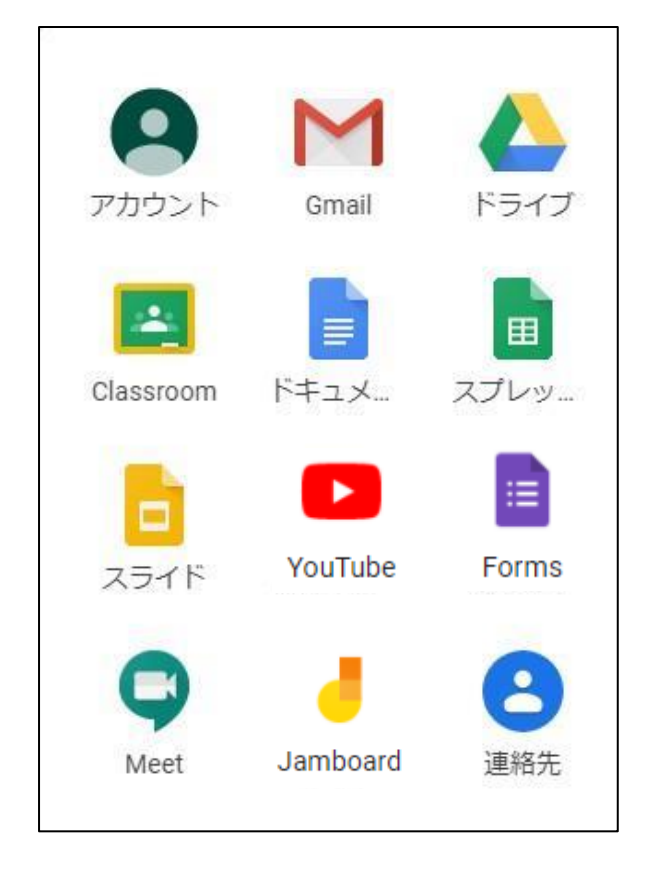

 $\bigcirc$ Gmail メールアプリ ○ドライブ ファイルの保存アプリ(個人・共有) ○Classroom 授業支援アプリ ○ドキュメント 文書作成アプリ ○スプレットシート 表計算アプリ ○スライド プレゼンテーションアプリ ○YouTube 動画投稿・再生アプリ ○Forms アンケート作成アプリ ○Meet オンライン会議アプリ ○Jamboard

ホワイトボードアプリ

- 4 Google Classroom の利用手順
	- ⑴ ログイン ユーザーID、パスワードの登録が完了したら、ログインを行います。
		- ① ブラウザ「Google Chrome」を立ち上げる。
		- ② Google のサイトを開く。右上の「ログイン」の表示をクリックする。

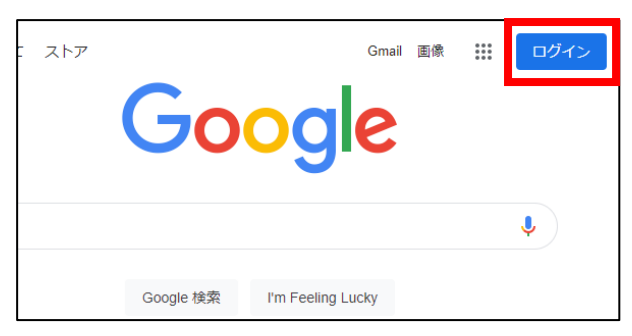

(ページが開かない時は、検索で「グーグル ログイン」を検索)

③ アカウントとパスワードを入力する。

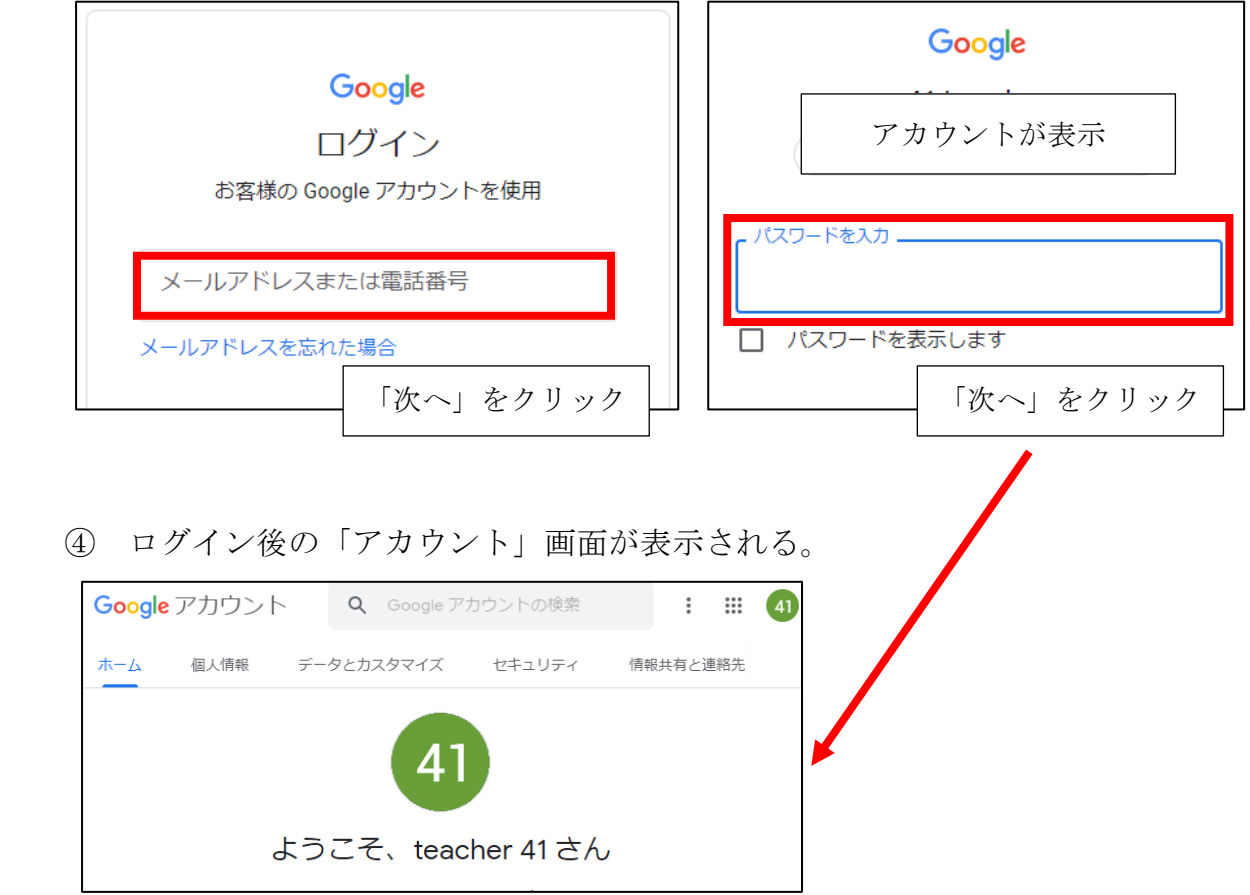

- Classroom アプリの起動とクラスへの入室
	- ① Google アプリから「Classroom」を選択する。

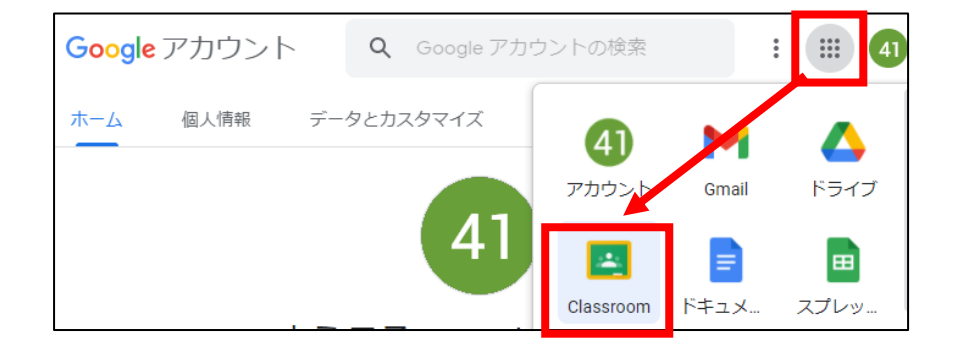

- Classroom 画面が表示される。
- 参加するクラスを選択する。 「参加」をクリック

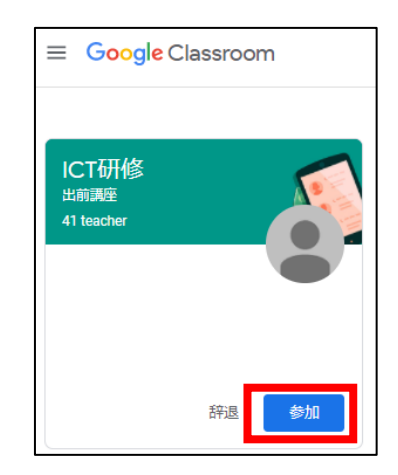

クラスの画面が表示される。

5 実習

### 実習1 / Classroom / 連絡事項への返信、リンクの共有

【活用ケース】 児童生徒への連絡・返信機能、リンクの共有機能として活用する。

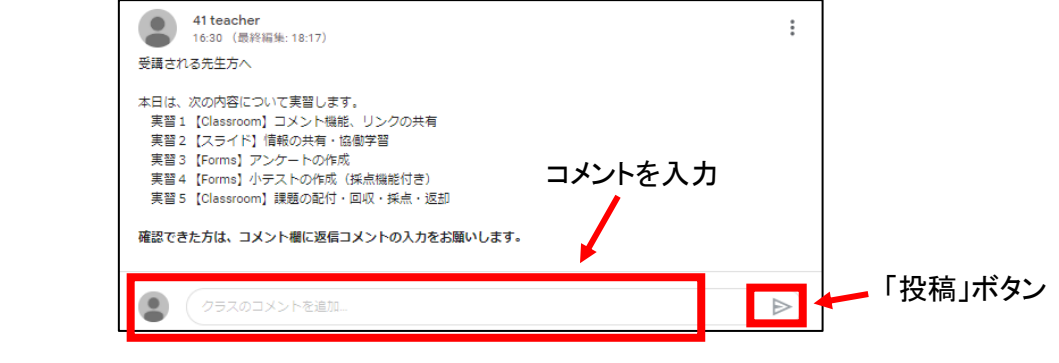

実習2 / スライド / ファイルの共同編集

【活用ケース】 ファイルの共有・共同編集が可能で、協働学習で活用する。

⑴ スライドが起動したら、自分の担当のスライドを編集する。

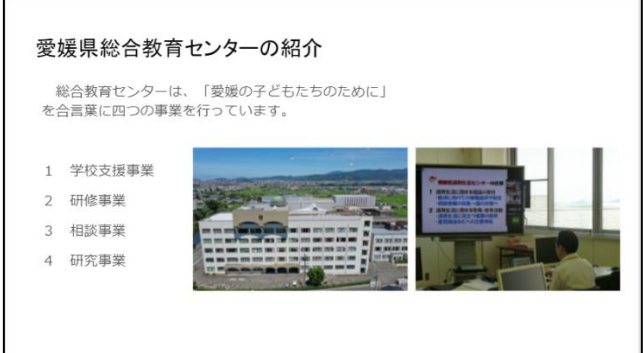

- ⑵ 編集が終了したら、コメント機能を使って、互いのスライドに意見を書き込む。 ア スライドを選択し、右上の「コメント」 国日ー **□** プレゼンテーションを開始 ▼ <mark>● 共有</mark> アイコンをクリックする。
	- イ コメントを入力し、「コメント」ボタン をクリックする。

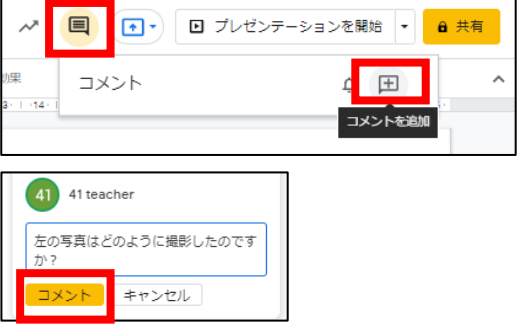

※ 共有のリンクを取得する場合、「共有」アイコンから、対象や権限を確認し、「リン クをコピー」をクリックする。取得したリンクを、ストリームに掲載する。

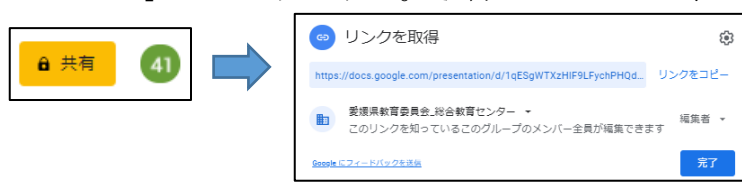

実習3 / Forms / アンケートの作成

【活用ケース】 児童生徒や保護者へアンケートの実施、回収、分析を行う。

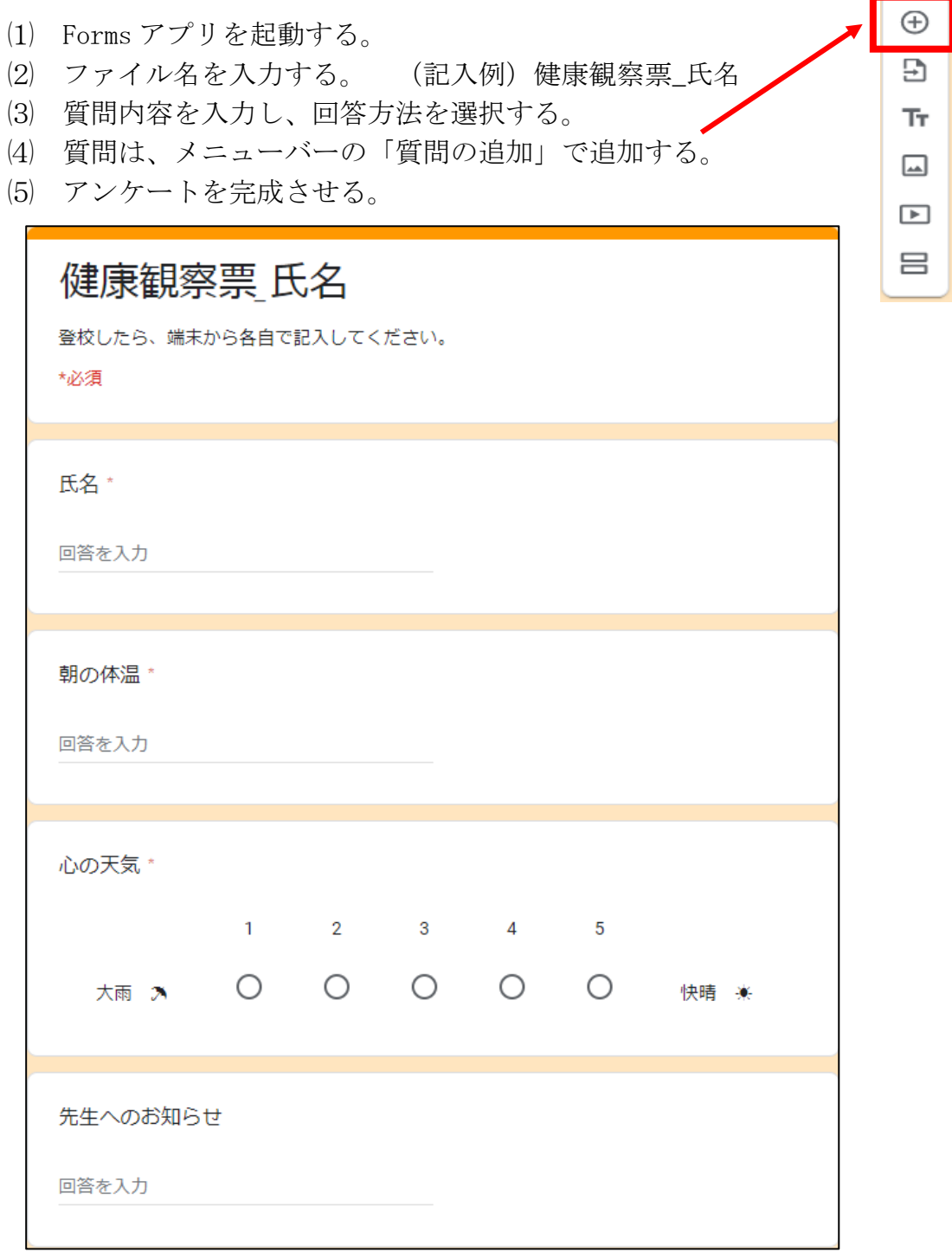

プレビューで確認する。

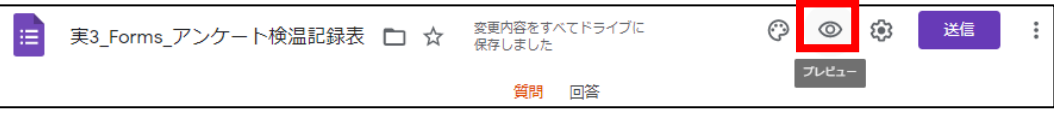

⑺ アンケートの URL を取得し、Classroom のストリームに投稿する。児童生徒は、ス トリームに投稿された URL をクリックしてアンケートに回答することができる。

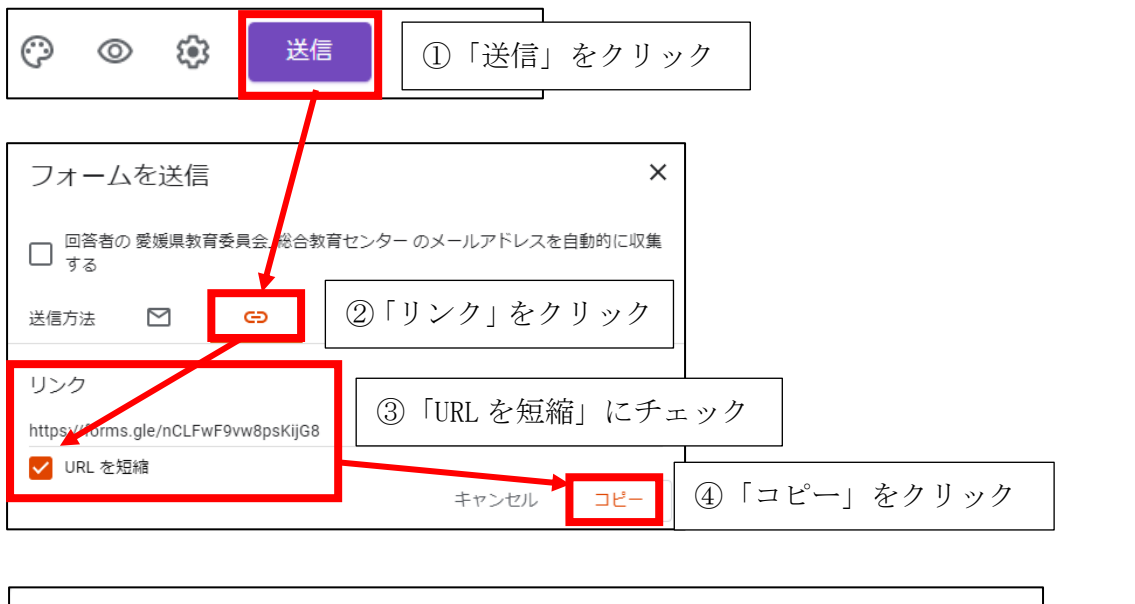

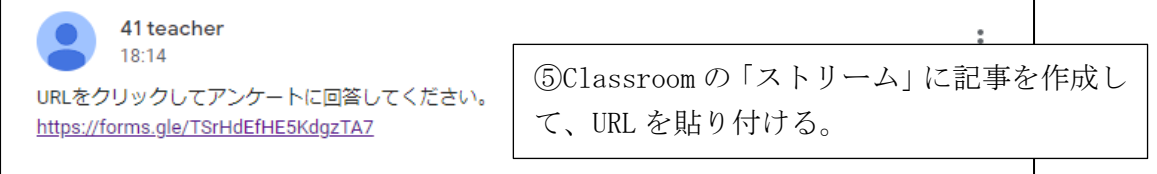

⑻ 回答結果は「回答」タブで確認する。結果をスプレッドシートでダウンロードし、 一覧を確認することができる。

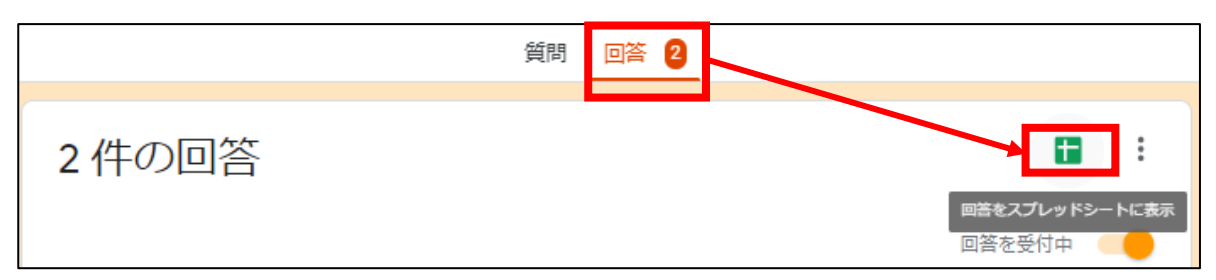

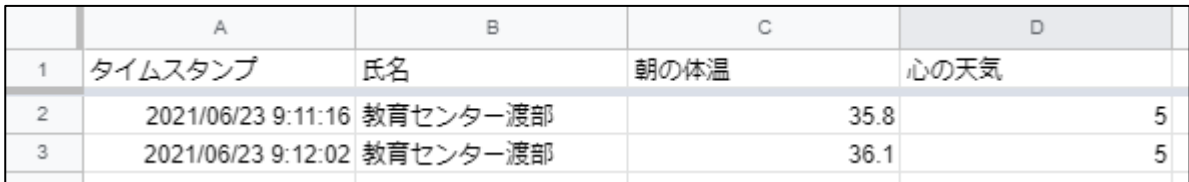

⑼ 共同編集者を追加するには、「その他」-「共同編集者の追加」から追加する。

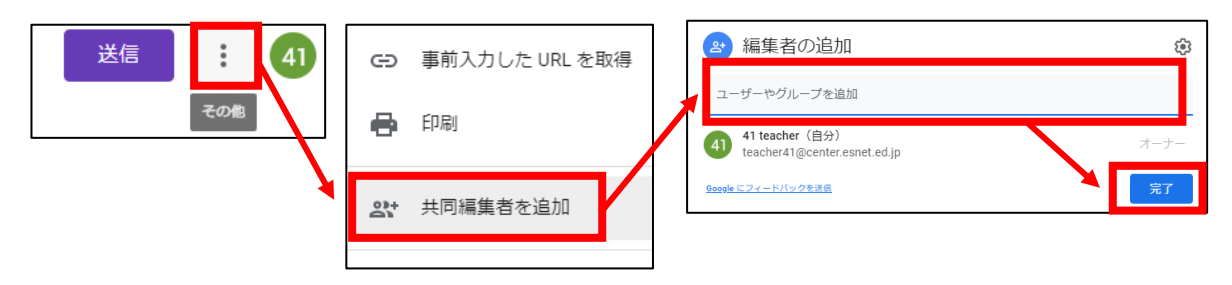

【活用ケース】 授業の振り返りや内容の確認のために小テストを作成する。

- ⑴ Forms アプリを起動する。
- ⑵ ファイル名を入力する。
	- (記入例) 小テスト 氏名
- ⑶ 「設定」>「テスト」>「テストにする」をONにして「保存」をクリックする。

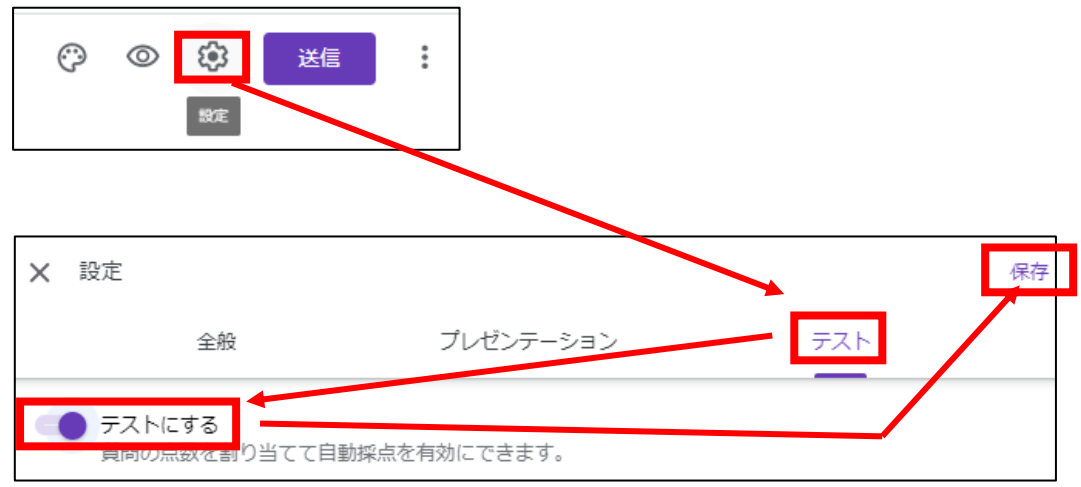

※「解答集を作成」が表示される。

⑷ 質問内容を入力し、解答方法を選択し、選択肢を入力する。必須の場合は、「必須 項目」欄をONにする。

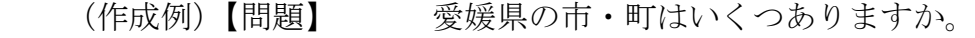

【回答方法】 ラジオボタン

【選択肢】 19、20、21

⑸ 「解答集を作成」をクリックし、「配点」を入力し、「正解」を選択する。必要に応 じて「正解と不正解に対するフィードバック」を入力し「完了」をクリックする。

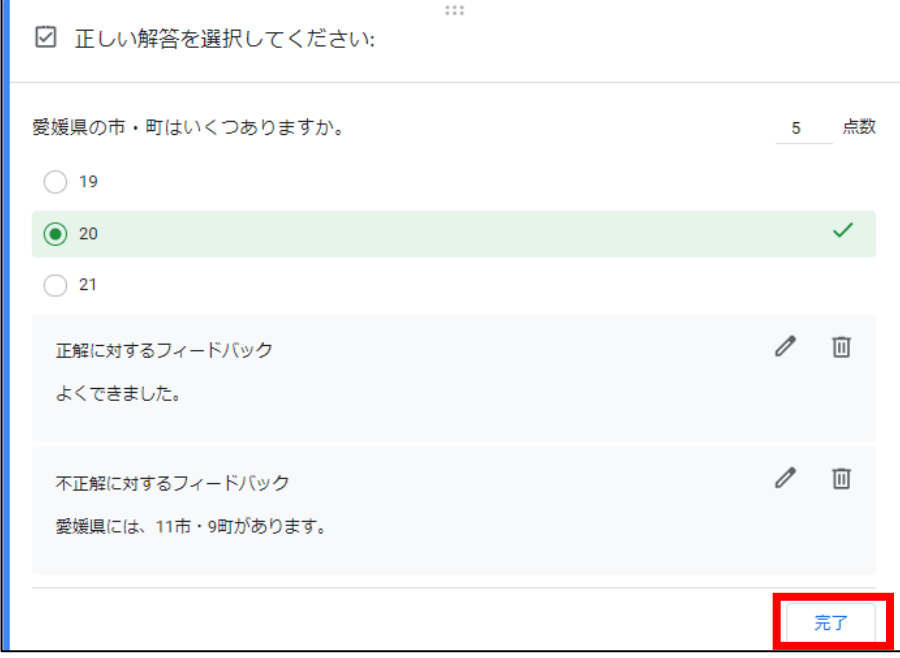

実習5 / ① Classroom / 課題の配付・解答・返却、学習履歴

【活用ケース】 家庭学習等の課題や個々の学習履歴として活用する。

- ⑴ トピックの作成 課題の分類や整理に活用します。
	- ① 「授業」→「+作成」→「トピック」
	- ② 「トピックを追加」に名称を入力し、 「追加」をクリックする。

トピックを追加

トピック

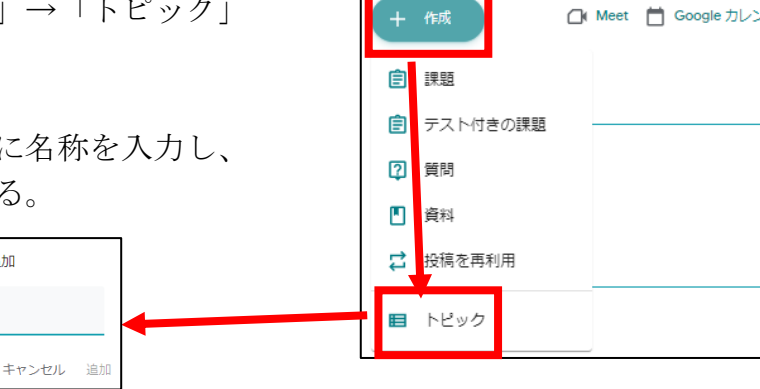

ストリ

授業

メンバー

採点

⑵ 「テスト付きの課題」の配付方法

【教師側】

① 「授業」→「作成」→「テスト付きの課題」

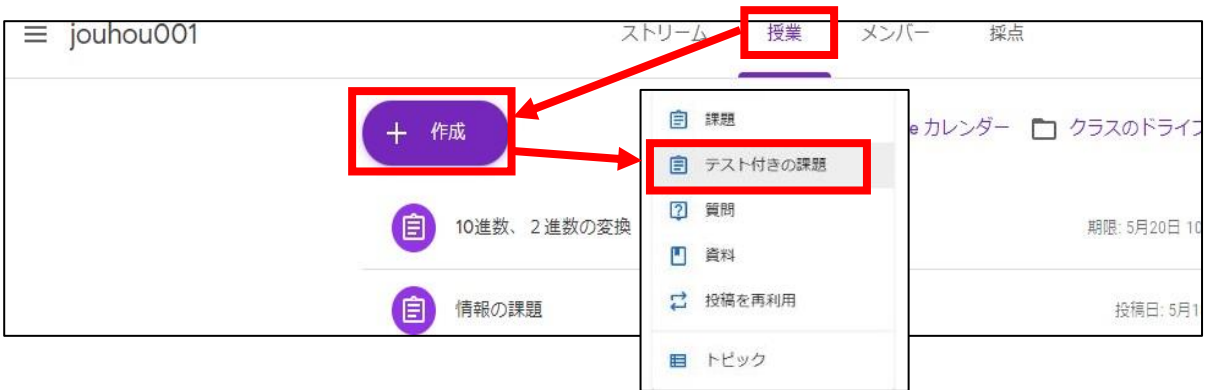

② 課題内容を入力し、「課題を作成」をクリックする。

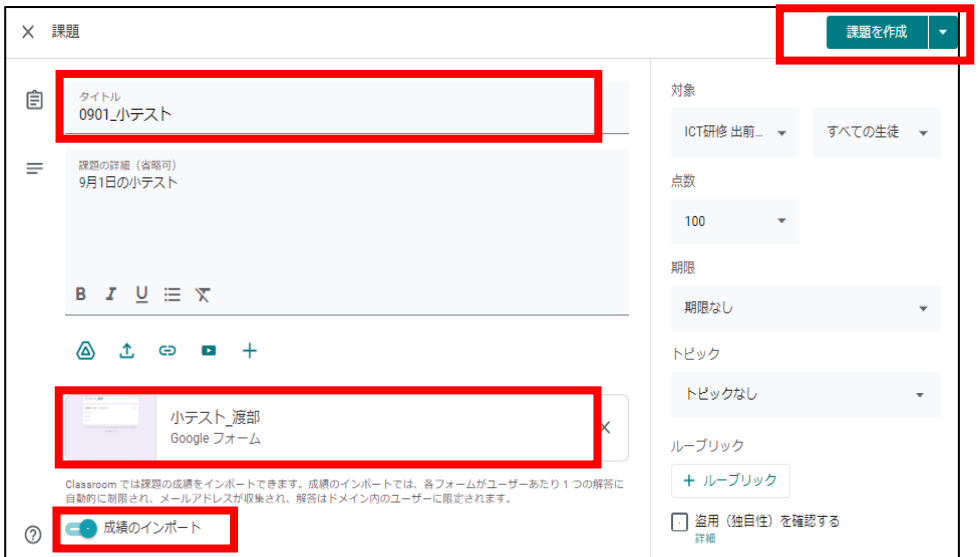

「テスト付き課題」の解答方法

### 【児童生徒側】

「ストリーム」→「投稿記事を選択」→「課題を選択」

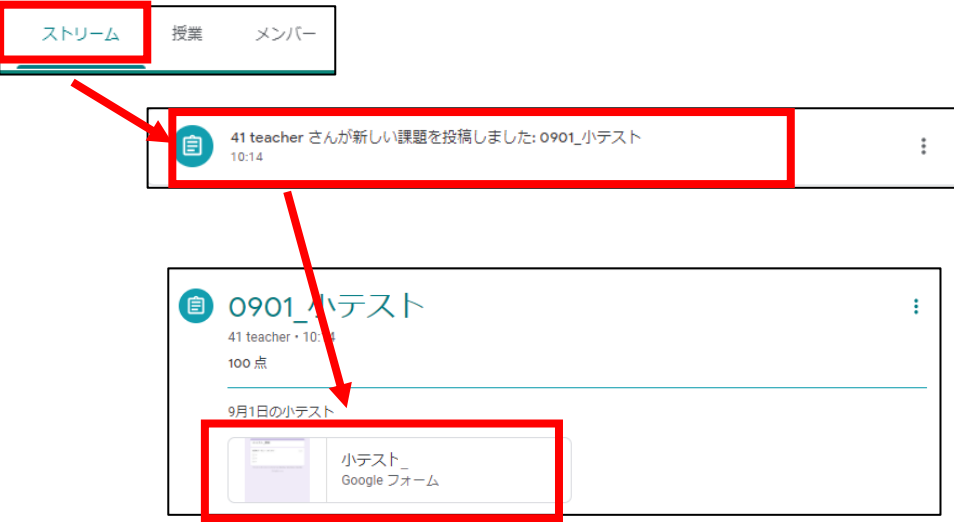

問題に解答する → 最後に「決定」ボタンをクリックする。

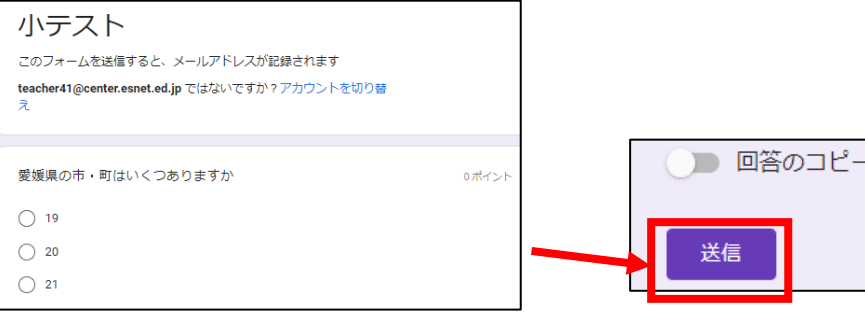

「スコアを表示」をクリックして、点数と正解を確認する。

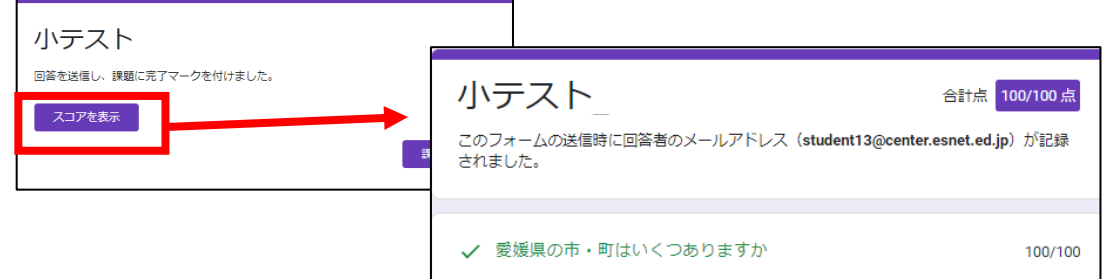

「テスト付きの課題」の成績の記録と返却

## 【教師側】

① 「授業」→ 「課題」を選択し、「提出済み」に反映されるのでクリックする。

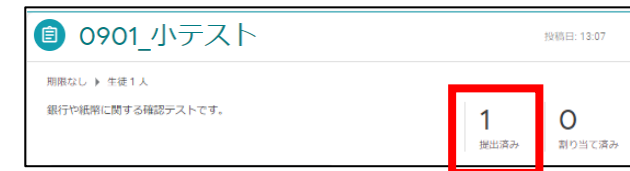

② 成績を記録する。右上の「成績のインポート」をクリックする。

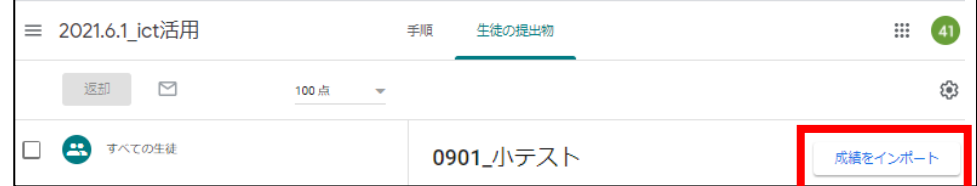

③ 採点結果が記録される。「採点」タブで確認する。

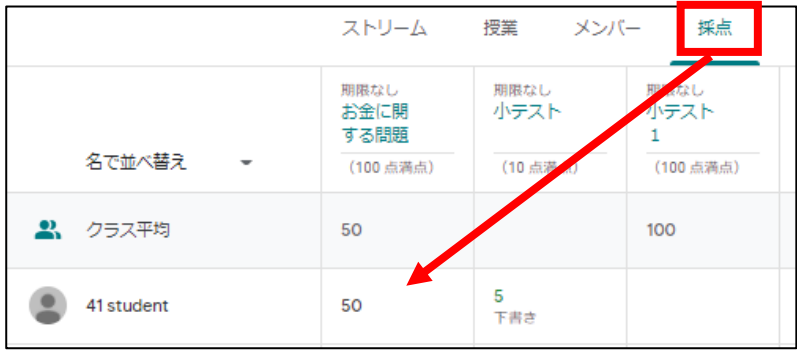

④ 返却する児童生徒に✓を付け、「返却」をクリックする。

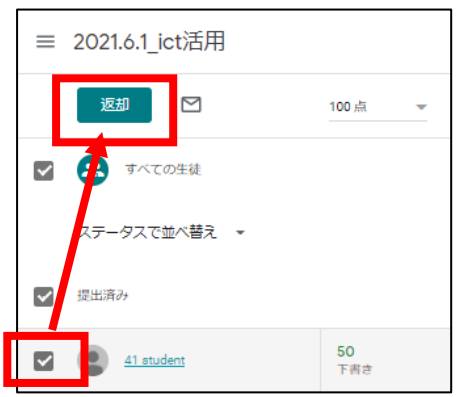

- ⑤ 「採点済み」の人数に反映される。
	-

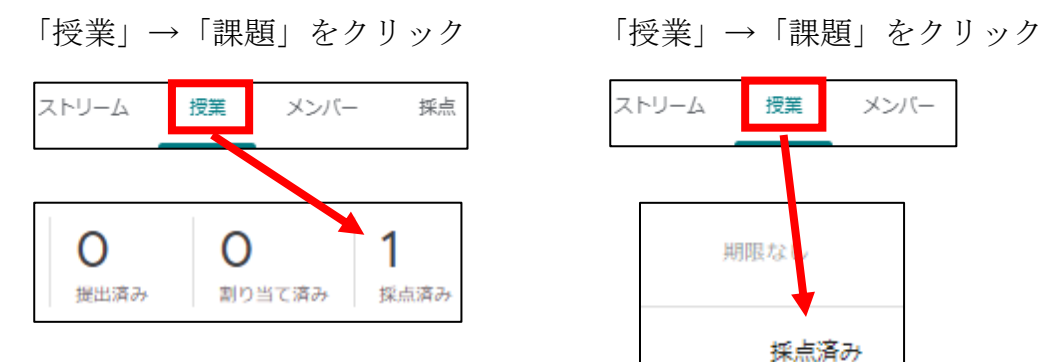

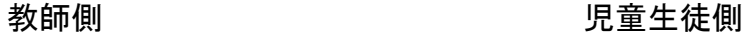

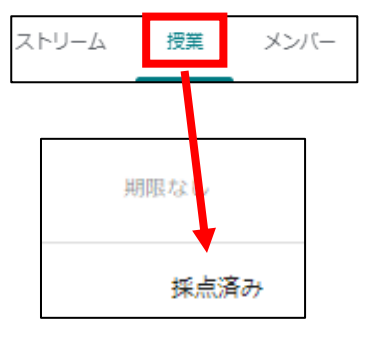

実習5 / ② ドキュメント / 課題の配付・解答・返却、学習履歴

⑴ 課題の配付方法

#### 【教師側】

① 「授業」→ 「+作成」→「課題」を選択する。

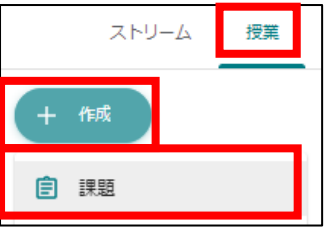

- ② 必要事項を入力し、課題については「追加」又は「作成」を選択する。 ・既に作成済みの課題を使用する場合
	- 「追加」→「Google ドライブ」から選択する。
	- ・新規で課題を作成する場合
		- 「作成」→「ドキュメント」から選択する。
- ③ 課題を作成後、ファイルの配付方法を選択する。

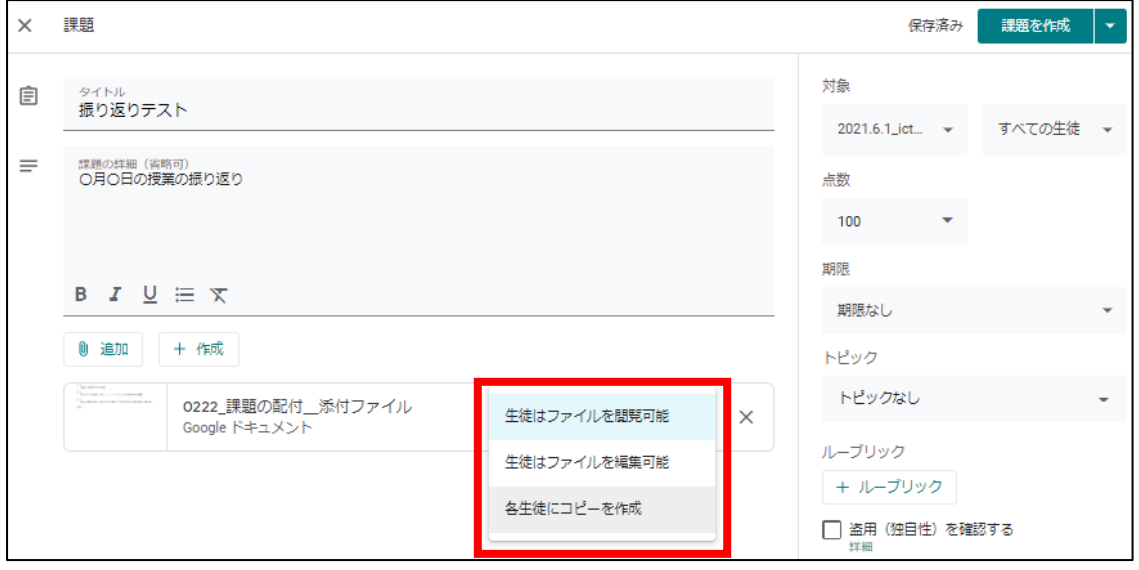

- ④ 「課題を作成」をクリックする。
- ⑵ 課題の解答方法

【児童生徒側】

① 「授業」→「課題」をクリック→ 添付ファイルの「課題」を選択する。

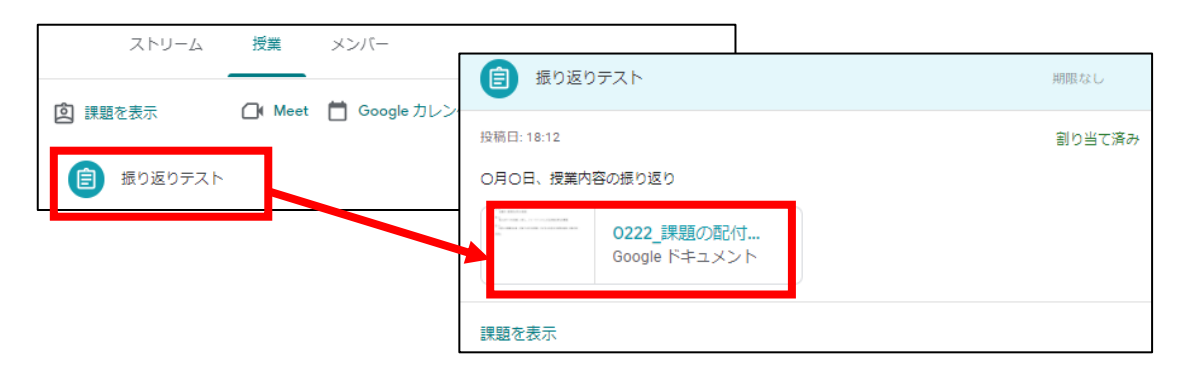

### 【活用ケース】 各自やグループの考えを書き込み共有する。情報を分類・整理し、まとめる。

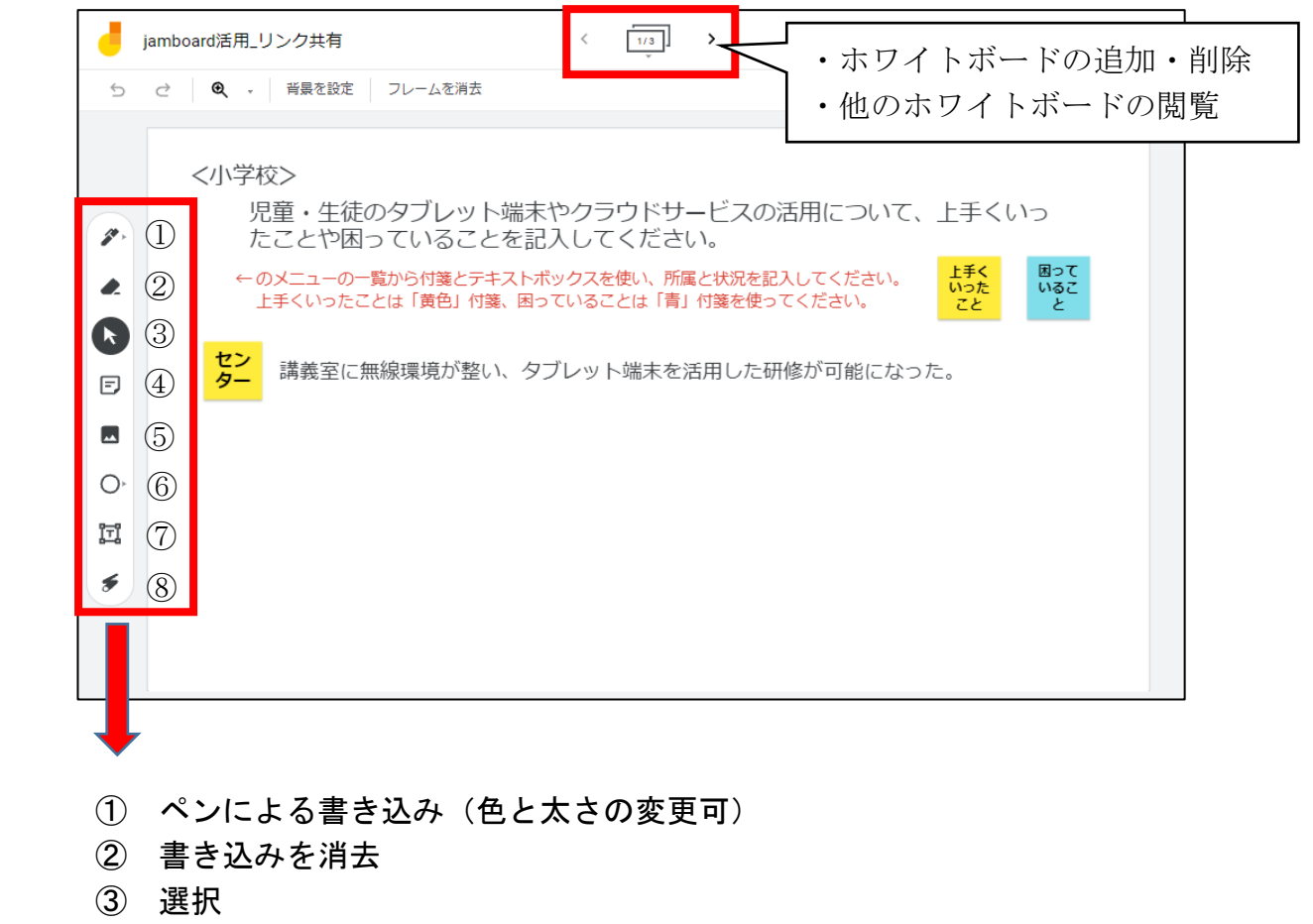

- ④ 付箋の貼り付け
- ⑤ 画像を追加
- ⑥ 図形(円、四角形、三角形、矢印)
- ⑦ テキストボックス
- ⑧ レーザー

### 6 Google ドライブでのファイル管理について

クラウド上で作成した各種データは、Google ドライブに保存されます。

⑴ 起動と画面構成

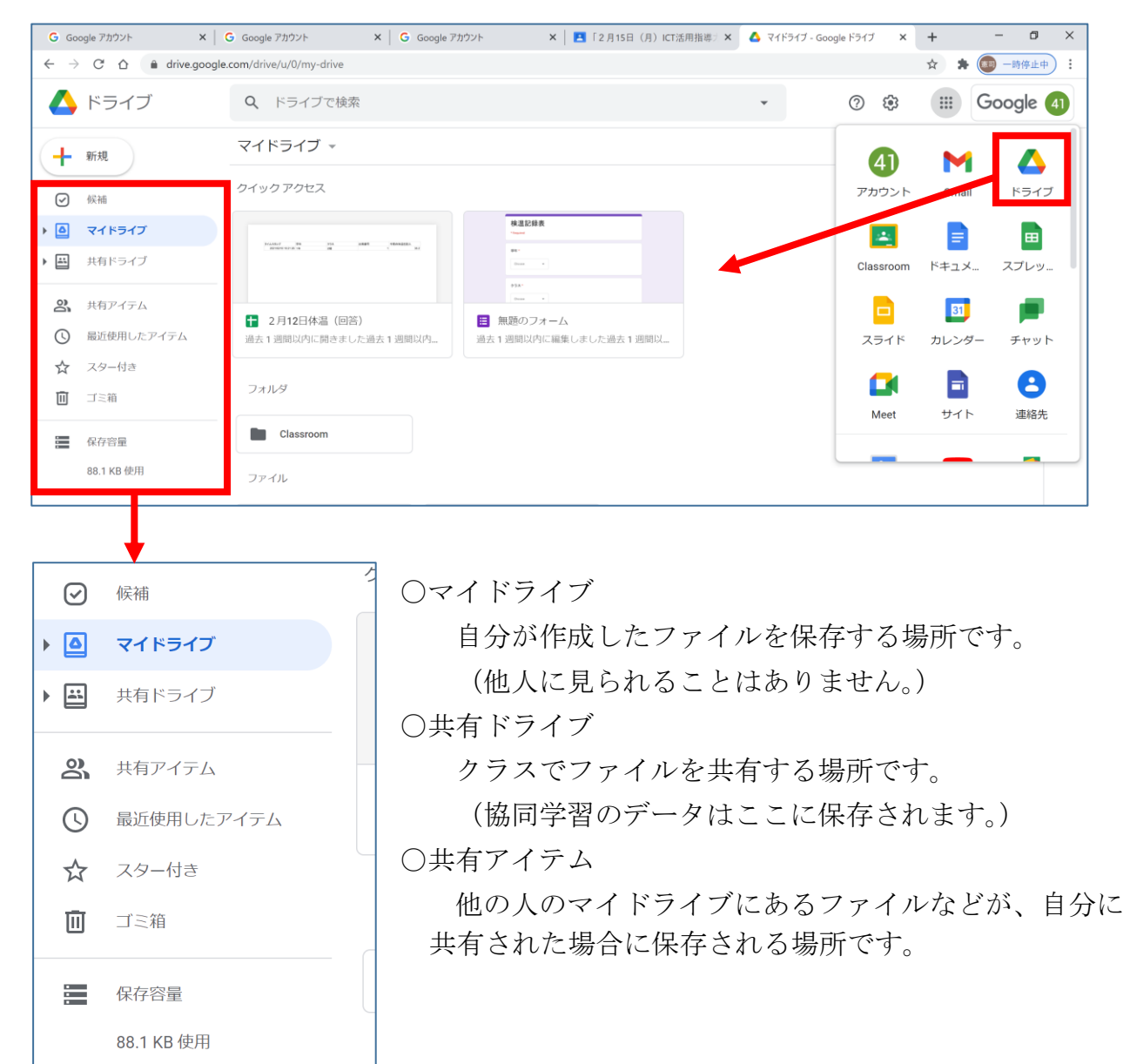

⑵ 共有ドライブの設定方法

- ① 「共有ドライブ」→「右クリック」→「新しい共有ドライブ」
- ② ドライブ名を入力し「作成」する。
- ③ 「メンバーを管理」をクリックして、共有するメンバーを選定し、「送信」ボタン をクリックする。